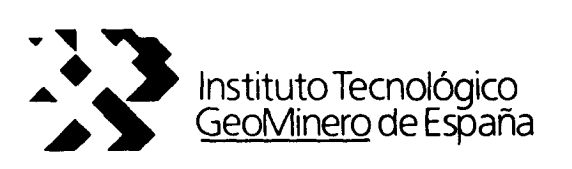

# CONVENIO ITGE-ETSIMM (1989-92)

# "DESARROLLO Y ADAPTACION DE TECNICAS INFORMATICAS Y DE SIMULACION NUMERICA APLICADAS A LAS AGUAS SUBTERRANEAS"

# ANEXO <sup>6</sup> AL INFORME FINAL

"DISEÑO DE UN SISTEMA EXPERTO PARA EL CONTROL DE PROBLEMAS DE CONTAMINACION EN AGUAS SUBTERRANEAS: KGM."

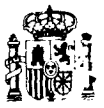

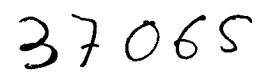

MINISTERIO DE INDUSTRIA, COMERCIO Y TURISMO

ANEXO 6

 $\ddot{\phantom{a}}$ 

 $\tilde{\alpha}$ 

 $\sim$   $\mu$ 

Programa KGM

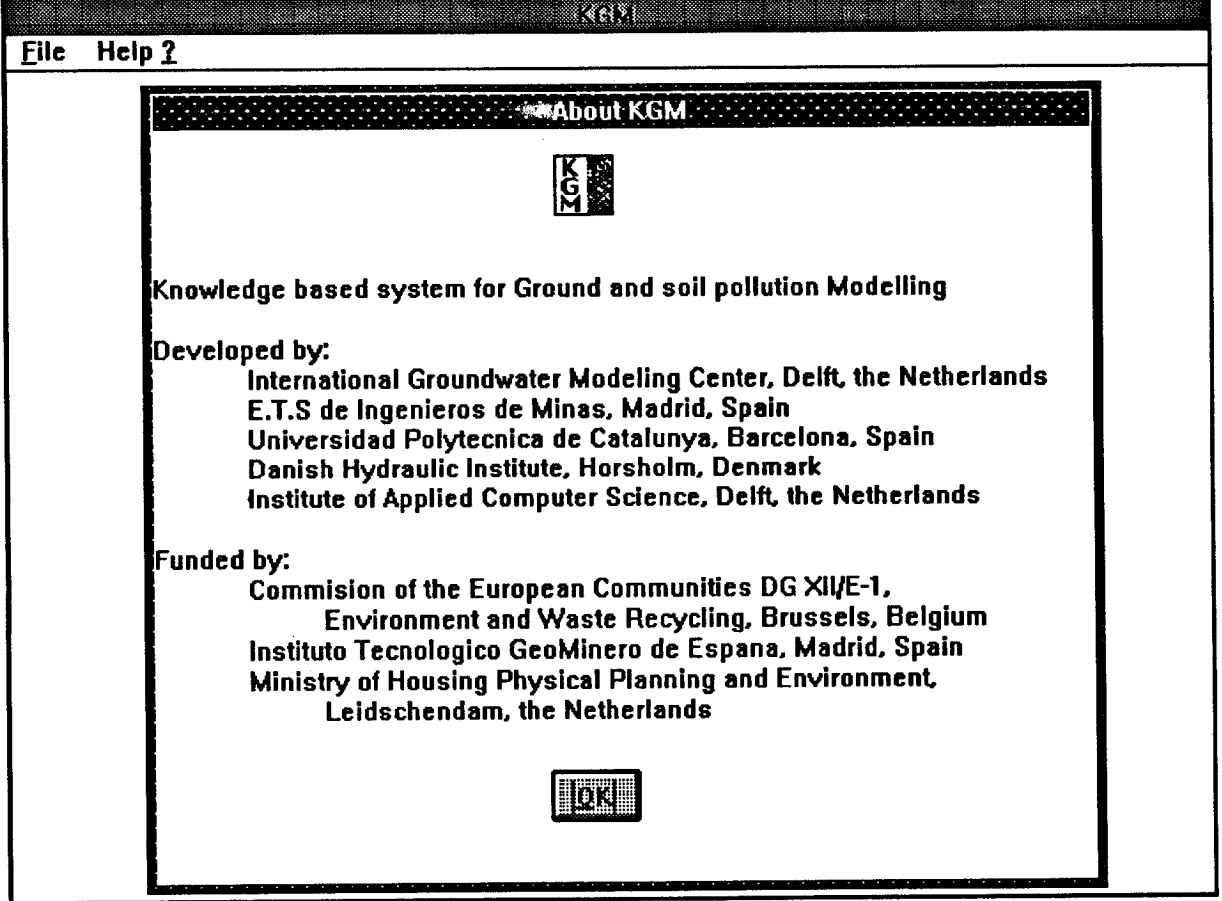

 $\mathcal{L}^{\text{max}}_{\text{max}}$ 

## 3.- DISEÑO DEL SISTEMA EXPERTO KGM Y SU IMPLEMENTACION

#### 3.1.- Diseño del sistema experto KGM.

Thorborg (1990) diseñó un sistema experto para la modelizacion de problemas de intrusión salina y distinguió cinco etapas diferentes durante la modelización. Basándose en su trabajo, en este proyecto se decidió distinguir tres fases para estructuracion de un sistema experto aplicado a la modelización de la contaminacion del suelo y del agua subterránea, así como las características fundamentales de cada una de ellas. A continuacion se describe el diseño adoptado para las tres fases y sus interrelaciones.

#### Fase lA.: Análisis global del problema.

Durante esta fase se describira el problema en términos generales, relativos a la situación que se encuentra el modelista cuando se enfrenta por primera vez con un problema de contaminacion. Normalmente se incluira la descripción del medio ambiente, y la identificación de las fuentes de contaminación, así como los principales objetos expuestos. El SE debera analizar los diferentes aspectos del problema y su significado.

#### Fase 1B.: Análisis detallado del problema.

En esta fase se especificara de forma detallada las fuentes de contaminación y los objetos expuestos, así como las condiciones medio ambientales e hidrogeológicas. También se especificaran los procesos hidrológicos, físicos, químicos y biológicos que se puedan presentar en el problema. El análisis se fundamenta en la información disponible en ese momento sobre las interacciones entre el contaminante y el entorno.

De forma semejante <sup>a</sup> como se hizo para el análisis global del problema (Fase lA) el sistema experto preguntara al usuario sobre los diferentes aspectos del problema, pero <sup>a</sup> un nivel más concreto. Durante toda esta fase el el usuario podrá obtener del SE múltiples sugerencias para dar las respuestas, las cuales se basan en las elecciones ya realizadas en la fase de análisis global.

Fase 2.: Definición del modelo conceptual.

En este nivel el usuario debera de adoptar una serie de hipótesis con respecto al modelo conceptual que mejor refleje la situación real, tal y como ha sido definida durante las fases de análisis global o detallado del problema. Los aspectos especificados durante la definicion del modelo conceptual del problema, como simplificación de la realidad que es, corresponderan ampliamente con las definiciones que se encuentran en la bibliografía hidrogeológica estandard. Se incluiran, entre otras, la definición de la geometría del dominio de interés , la dependencia del problema con el tiempo, las condiciones de contorno e iniciales, y las fuentes y/o sumideros. Hay que tener presente que los elementos definidos en esta fase formaran parte fundamental del conjunto de palabras clave que permitiran posteriormente la clasificación de los códigos aplicables a cada tipo de problema. A continuacion, en las figuras de la pagina siguiente, se pueden ver las características principales de un modelo conceptual tipo.

Durante esta fase el SE podra explicar el significado de los diferentes conceptos y su influencia sobre el resultado de la modelización, tambien realizara sugerencias durante

la definicion del modelo conceptual basadas en las fases previas de descripcion del problema. Ademas el SE tendra en cuenta la calidad y la consistencia del modelo conceptual durante su especificación, p.e. contradiciones, incoherencias, etc.

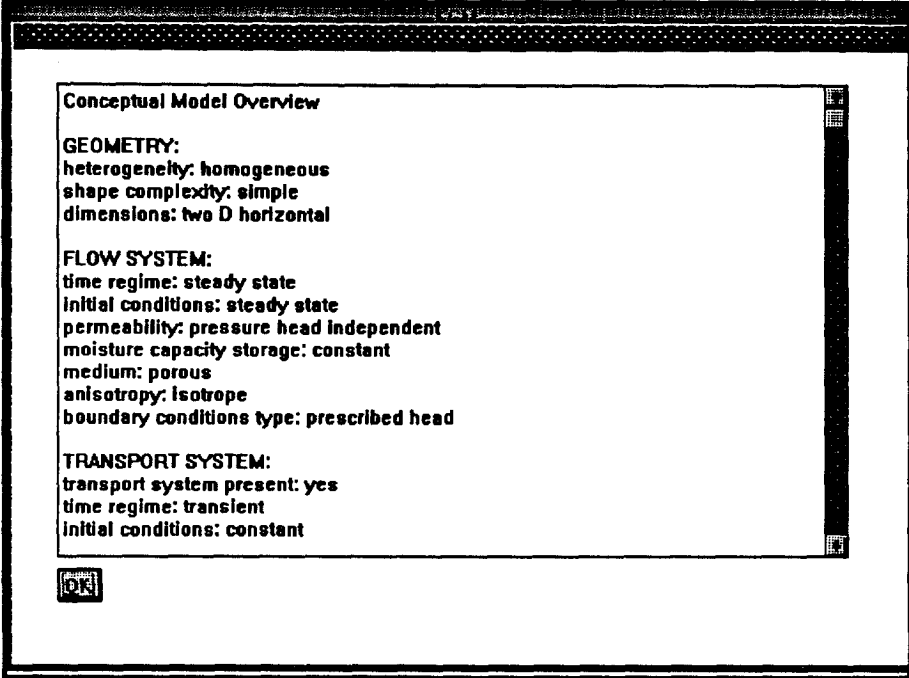

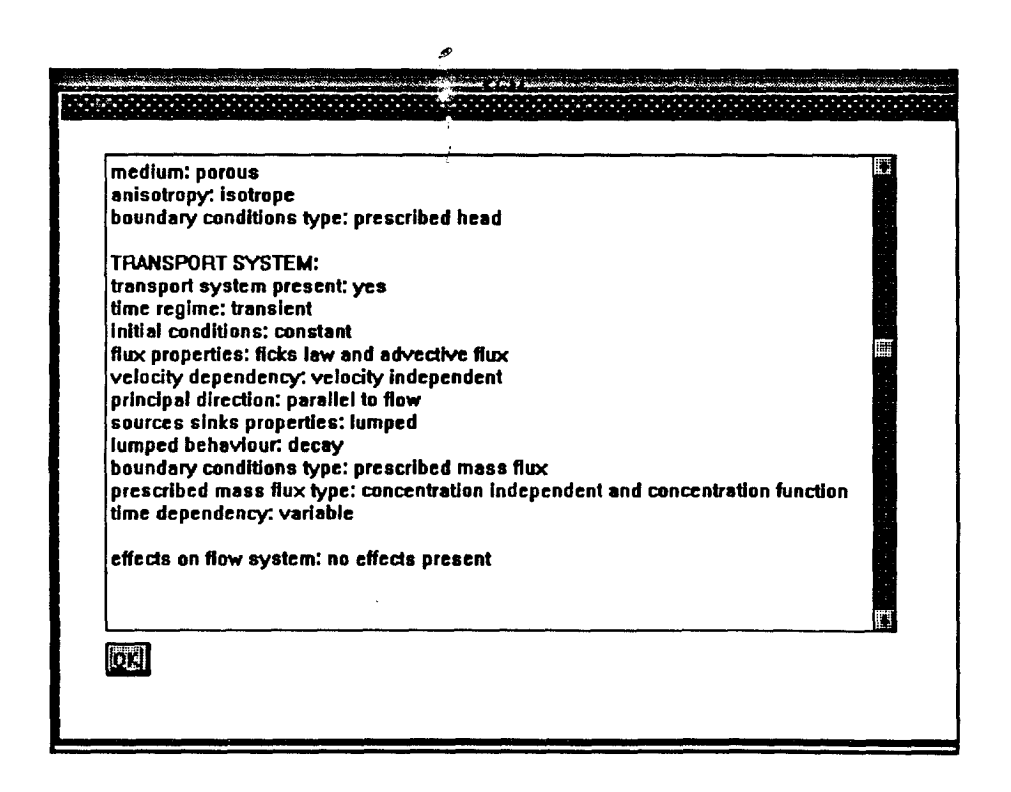

Fase 3.: Selección del código más adecuado.

En esta etapa se efectúara la selección del código informático mas adecuado para simular y resolver el problema planteado, por esta razón al SE se le puede ver también como una base de datos sobre códigos de modelización.

Cada fase del proceso de modelización se representara por un conjunto de variables descriptoras cuyos valores deben ser asignados por el usuario. Para facilitar la definicion sin ambigüedad de estas variables y sus posibles valores, y para mostrar al usuario su significado, el KGM proporcionara la definición de cada variable <sup>y</sup> su valor mediante un sistema de menus de ayuda. Ademas se podran asignar una serie de factores de peso a ciertas variables del modelo conceptual para resaltar su importancia durante la selección del código, particularmente a ciertas variables del modelo conceptual se les dara el apelativo de esenciales. Si un código de modelización no contiene alguna de las características denominadas esenciales, el sistema lo suprimira de la lista de los seleccionables.

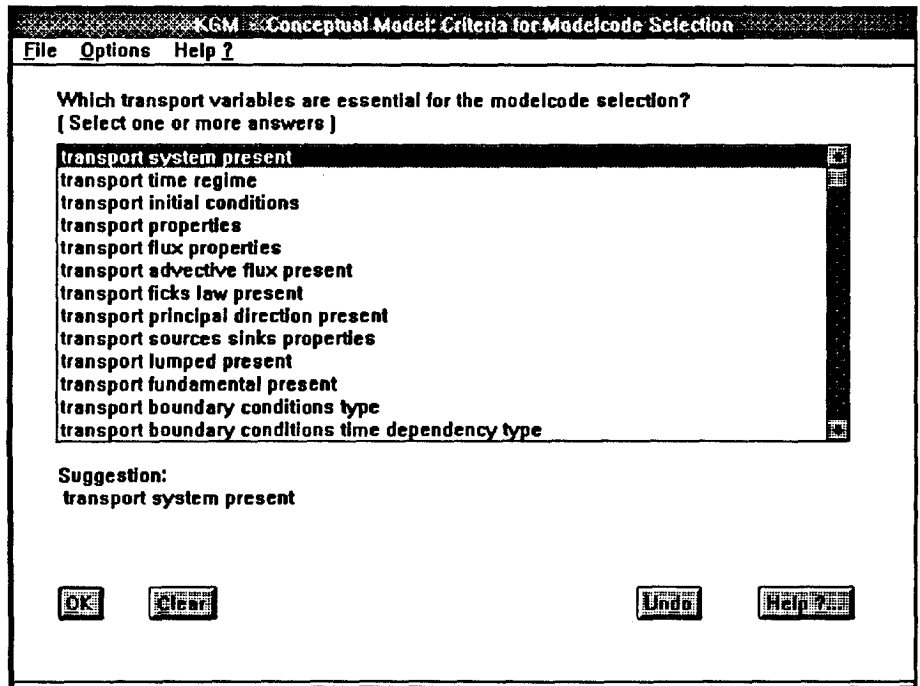

Así el sistema podra seleccionar los códigos mediante la comparación de la lista de variables descriptivas de los códigos disponibles con las variables especificadas por el usuario durante la definicion del modelo conceptual, y finalmente ordenara los códigos seleccionados de acuerdo con el grado de aproximacion logrado en cada caso.

Una situacion que se podra dar es que no exista ningún código seleccionado, entre los disponibles en la base de datos, que refleje adecuadamente el modelo conceptual, entonces, el sistema seleccionara el código que mejor se adapte a la situación, indicando además el grado de adaptación logrado con otros codigos.

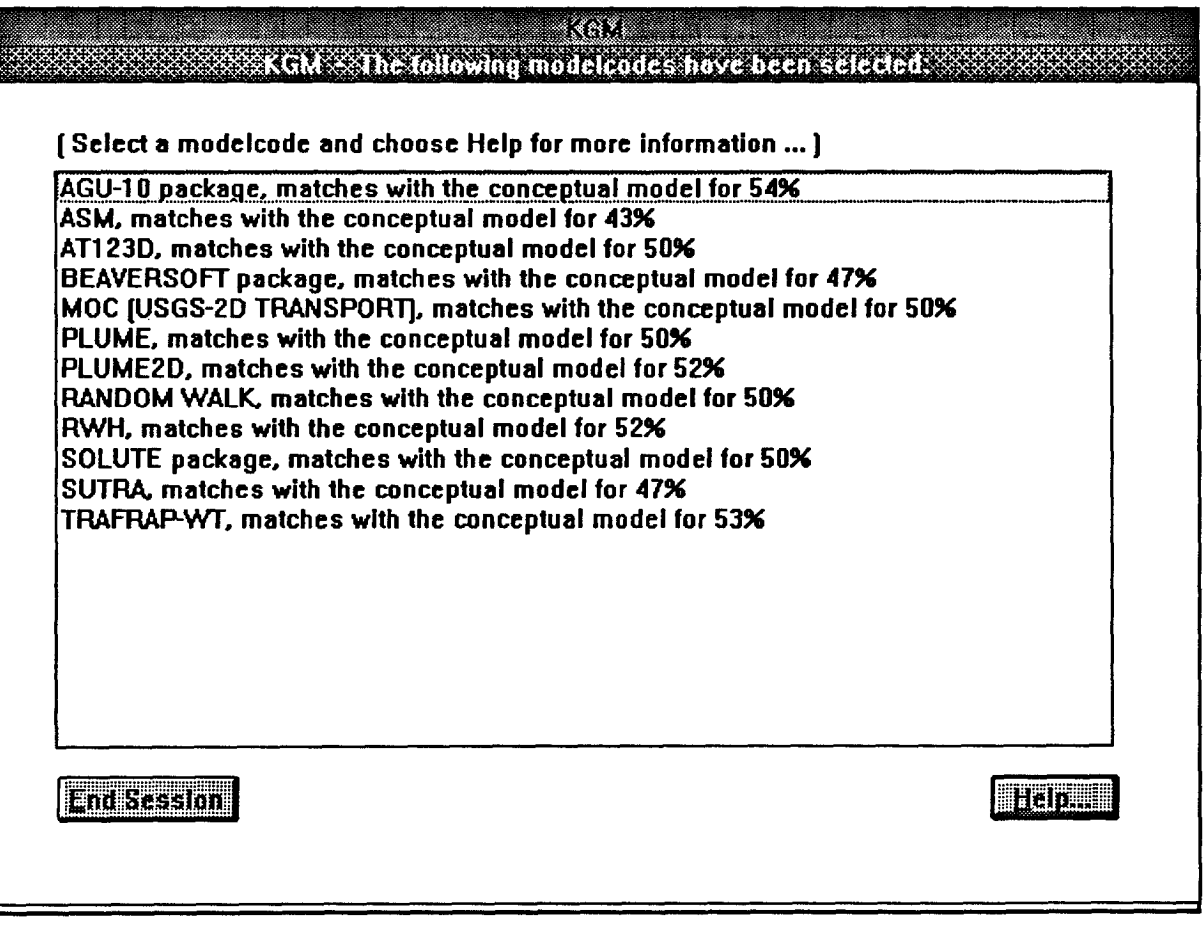

#### 3.2.- Implementacion del sistema experto KGM

Con la finalidad de encontrar las variables, relaciones y condiciones implicadas en los estudios de modelización, se comenzo analizando en profundidad el proceso de la modelización. En esta etapa, primero fueron identificadas las diferentes fases, tal y como se suceden en la mente del modelador, así como las funciones que debería realizar el sistema experto a desarrollar. Posteriormente, se definieron las variables caracteristicas de cada fase.

En un segundo paso, se analizó el conocimiento a aplicar en la consideración de las relaciones que unen dichas variables caracteristicas. Fue entonces cuando se diseñaron las tablas de decisión (ver Apéndice 6), que representan las reglas y la lógica que gobiernan el proceso de modelización. En estas tablas de decisión se ensamblan variables de varias fases de tal forma que el valor de unas podran determinar el valor de las relacionadas con ellas. Estas reglas son en general de tipo condicional "si... entonces...".

A continuacion se diseñaron <sup>e</sup> implementaron informaticamente las diferentes entradas al sistema, así como las trayectorias que debería seguir el sistema entre las fases teniendo en cuenta las variables de control general que especificara el usuario (interrupciones, ayudas, bibliografía, etc...).

Finalmente todo ello se implemento aprovechando al maximo las herramientas informaticas y bases de datos sobre codigos de que se disponia en los organismos involucrados en el proyecto, buscando, ademas, una plataforma de desarrollo que permitiese un gran numero de usuarios finales.

Las reglas conectan entre si las diferentes variables definitorias de cada fase. En este Proyecto ha sido utilizada la tecnica de las tablas de decision para desarrollar estas conexiones. La principal ventaja de esta técnica esta en que las reglas asi especificadas pueden ser entendidas fácilmente y com-probadas completamente, de forma correcta y sin ambigüedad.

Una tabla de decisión se puede definir como una estructura logica donde las condiciones (llamadas tambien dimensiones, elementos, causas, variables o factores) son conectadas con las acciones o metas. Estructuralmente una tabla de decision tiene el siguiente formato: incluye cuatro cuadrantes separados con una doble línea . Todas las líneas por debajo del título y por encima de la doble línea horizontal son las condiciones, y todas las líneas por debajo de dicha línea son las acciones. El nombre de las variables aparece a la izquierda de la doble línea vertical y sus valores a la derecha. Así, los valores de las condiciones determinaran los valores de las acciones. En la figura de la pagina siguiente se muestra un ejemplo de tabla de decisión, cuyas reglas incluidas son las siguientes:

 $IF$  régimen temporal  $=$  transitorio  $AND$  condiciones iniciales  $=$  conocidas **THEN** condiciones de estado ok  $=$  si

 $IF$  régimen temporal = transitorio  $AND$  condiciones iniciales  $=$  desconocidas **THEN** condiciones de estado ok = no

#### $IF$  régimen temporal  $=$  estado estacionario

**THEN** condiciones de estado ok = si

| <b>CONDIGIONES DE ESTADO</b> |                       |                          |                     |
|------------------------------|-----------------------|--------------------------|---------------------|
| <b>REGIMEN TEMPORAL</b>      | <b>TRANSITORIO</b>    |                          | <b>ESTACIONARIO</b> |
| <b>CONDICIONES INICIALES</b> | CONOCI-<br><b>DAS</b> | DESCONO-<br><b>CIDAS</b> |                     |
| CONDICIONES DE ESTADO OK     |                       | NΟ                       |                     |

Figura. Ejemplo de una tabla de decisión que controla la completitud y consistencia de las condiciones de estado del problema.

Las tablas de decisión deben de ser cuidadosamente completadas y corregidas, evitando las posibles ambigüedades. Hay que asegurar la exclusiva y exahustiva categorización de las condiciones para evitar el colapso de las tablas . La utilización de las tablas debe de ser de forma jerarquizada , y podran tratar diferentes aspectos del problema:

- Tablas de decisión que controlan la consistencia y la completitud de cada fase. Representan la lógica detrás de las definiciones, condiciones, variables y valores. En la figura anterior se puede ver que únicamente la modelización en régimen transitorio requiere condiciones iniciales.

- Tablas de decisión que generan sugerencias basadas en la experiencia y en el juicio de los expertos. Dado que no siempre hay un completo consenso con respecto a este tipo de conocimiento, el usuario encuentra varias sugerencias, junto con textos que explican las razones y el respaldo teórico de las mismas. El sistema experto espera del usuario que sea capaz de aceptar o rechazar tales sugerencias con la ayuda de los textos. La figura siguiente

da un ejemplo de este tipo de tabla:

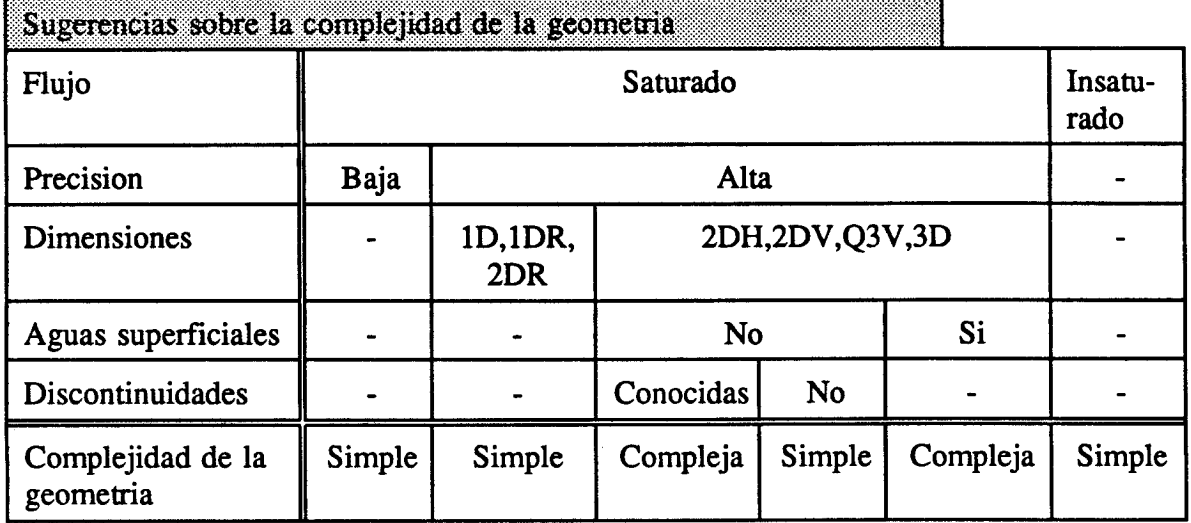

Independientemente de cual sea la forma real del dominio y sus caracteristicas internas, se le suele asignar una geometria simple, lo que simplifica la discretizacion del mismo y la entrada de datos necesaria.

Debido a que en la zona no saturada el flujo es fundamentalmente vertical (monodimensional), en este tipo de problemas suele ser suficiente la asignacion de dominios con formas muy simples.

Sin embargo , en algunos casos de flujo saturado , no sera posible la simplificacion del dominio, cuando se trate de problemas en dimension mayor que dos en los que se pretenda una modelizacion de alta precision Y:

O

- Se presenten discontinudades en el dominio, lo que puede requerir la utilizacion de elementos especiales.

- Se presenten aguas superficiales en el interior del dominio, cuya geometria sera pocas veces simplificable.

Figura. Ejemplo de una tabla de decisión produciendo una sugerencia respecto a la complejidad de la geometria, junto a un texto que comentan su transfondo teórico.

8

Las tablas de decisión del primer tipo son las que relacionan las variables de cada fase.

Las del segundo tipo son las que dan lugar a las sugerencias, emitidas durante las fases del

análisis global y detallado del problema, sobre las variables que determinaran el modelo

conceptual. Las tablas de decisión aplicadas en KGM, desarrolladas por el equipo de las UPC

y UPM, se pueden encontrar en el Apéndice 6 de este informe.

El usuario para pasar a través de cualquier fase particular debera responder a todas las cuestiones pertenecientes a esa fase. Para la mayoría de esas preguntas el sistema proporciona sugerencias sobre las respuestas, basadas en las respuestas dadas anteriormente, y siguiendo las reglas pertinentes en cada caso. Los usuarios más expertos pueden no necesitar estas sugerencias y, por lo tanto, deberan poder saltarse las primeras fases del analisis. Ademas, algunos usuarios pueden simplemente necesitar una aproximación tosca de su problema, mientras que otros deberan poder elegir un análisis mucho más detallado. Por lo tanto, debera de ser posible utilizar el sistema experto de formas diferentes a las inicialmente previstas en los objetivos del proyecto. Algunas de estas posibilidades (trayectorias) se muestran en la figura siguiente:

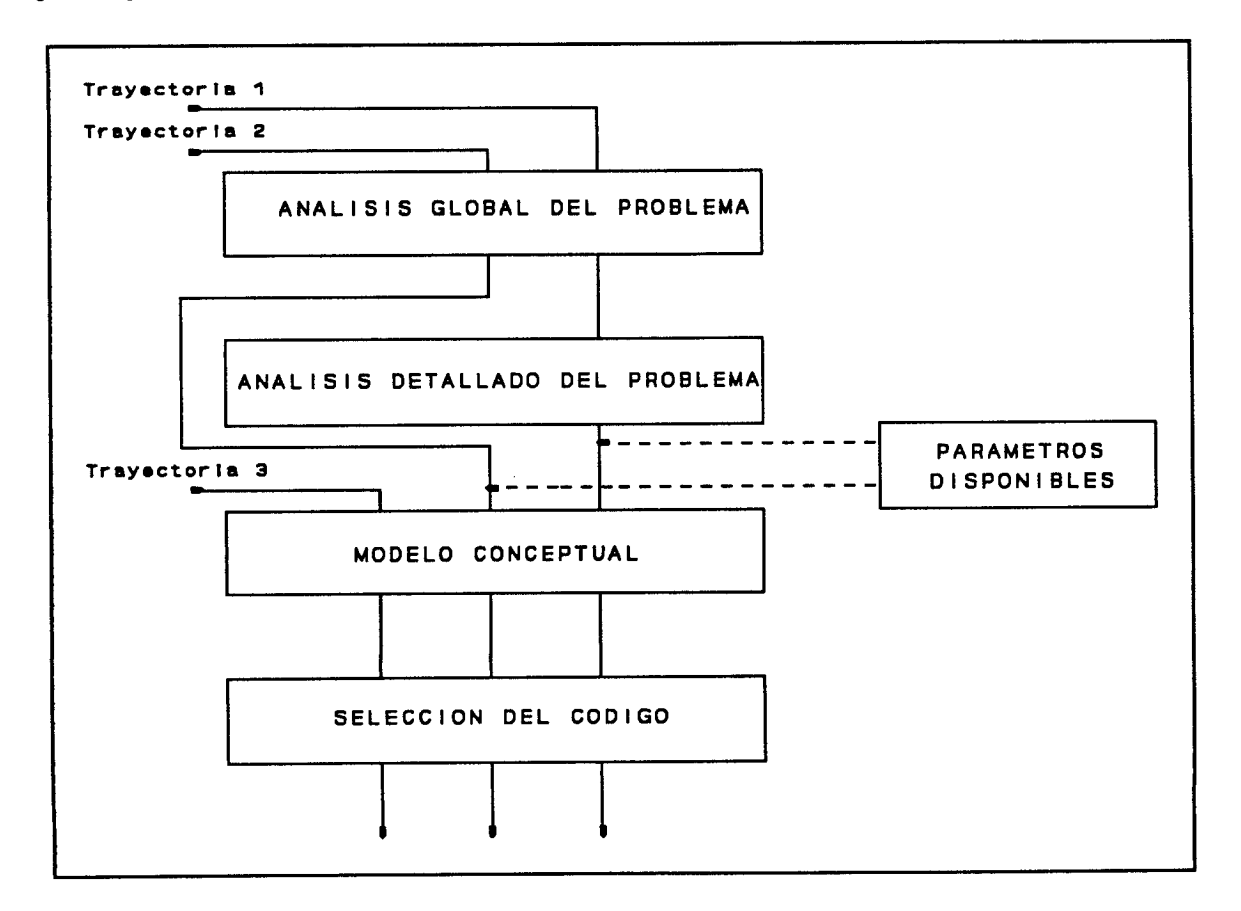

Figura. Posibles trayectorias a seguir en KGM.

Trayectoria 1. Pasando a través de todas las fases de modelización. Las sugerencias realizadas por el SE durante el análisis detallado del problema se basan en las respuestas dadas durante la fase en la que se realiza el análisis global. A su vez las sugerencias emitidas durante la conceptualización del modelo se basan en las respuestas dadas durante el análisis detallado, y opcionalmente en los parámetros disponibles. Finalmente, para el modelo conceptual definido, el sistema selecciona un código de modelización:

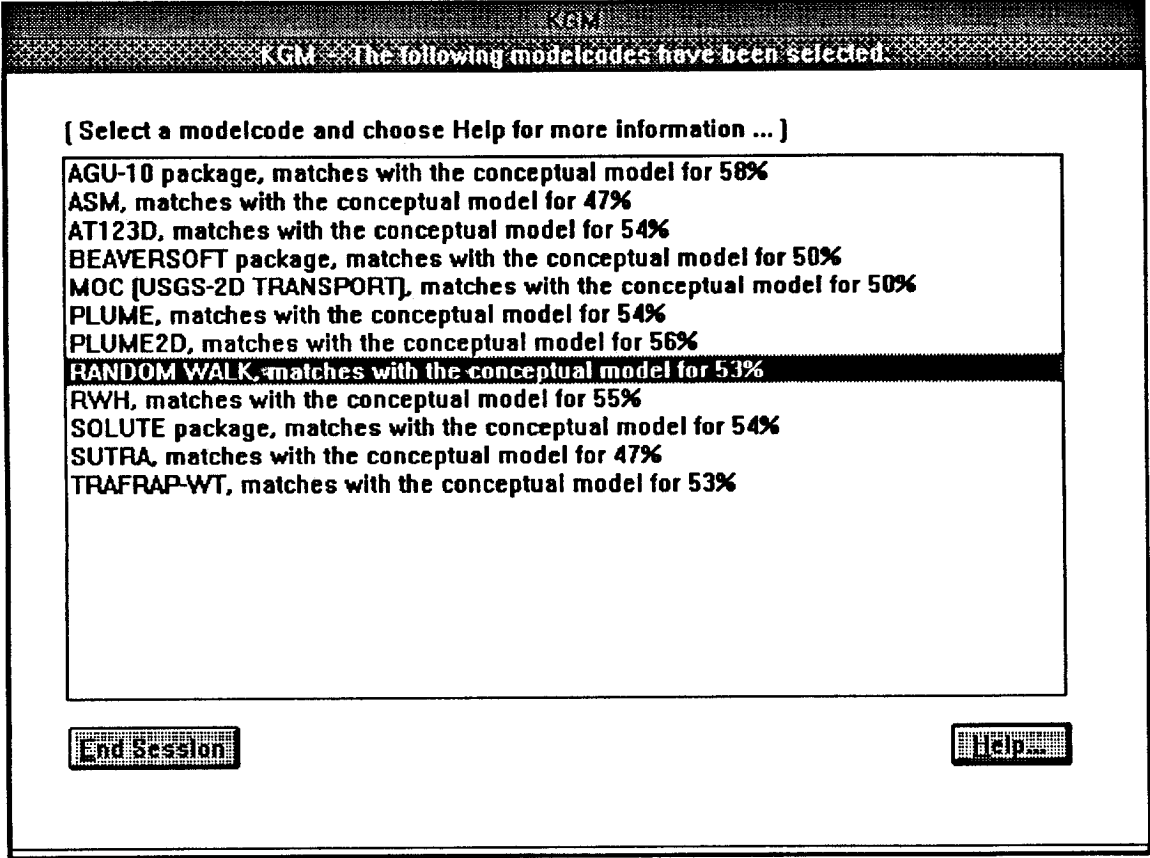

y proprociona información sobre el mismo.

 $\overline{a}$ 

Trayectoria 2. Saltando el análisis detallado del problema, pero pasando a través del análisis global. Las sugerencias proporcionadas durante el establecimiento del modelo conceptual se basaran en las respuestas dadas durante el análisis global, y opcionalmente en los parámetros disponibles. Estas sugerencias serán menos exactas pero se pueden obtener de forma más rápida que si se sigue la trayectoria 1. Como antes, al final, el SE selecciona un código para la modelización, dando información del mismo:

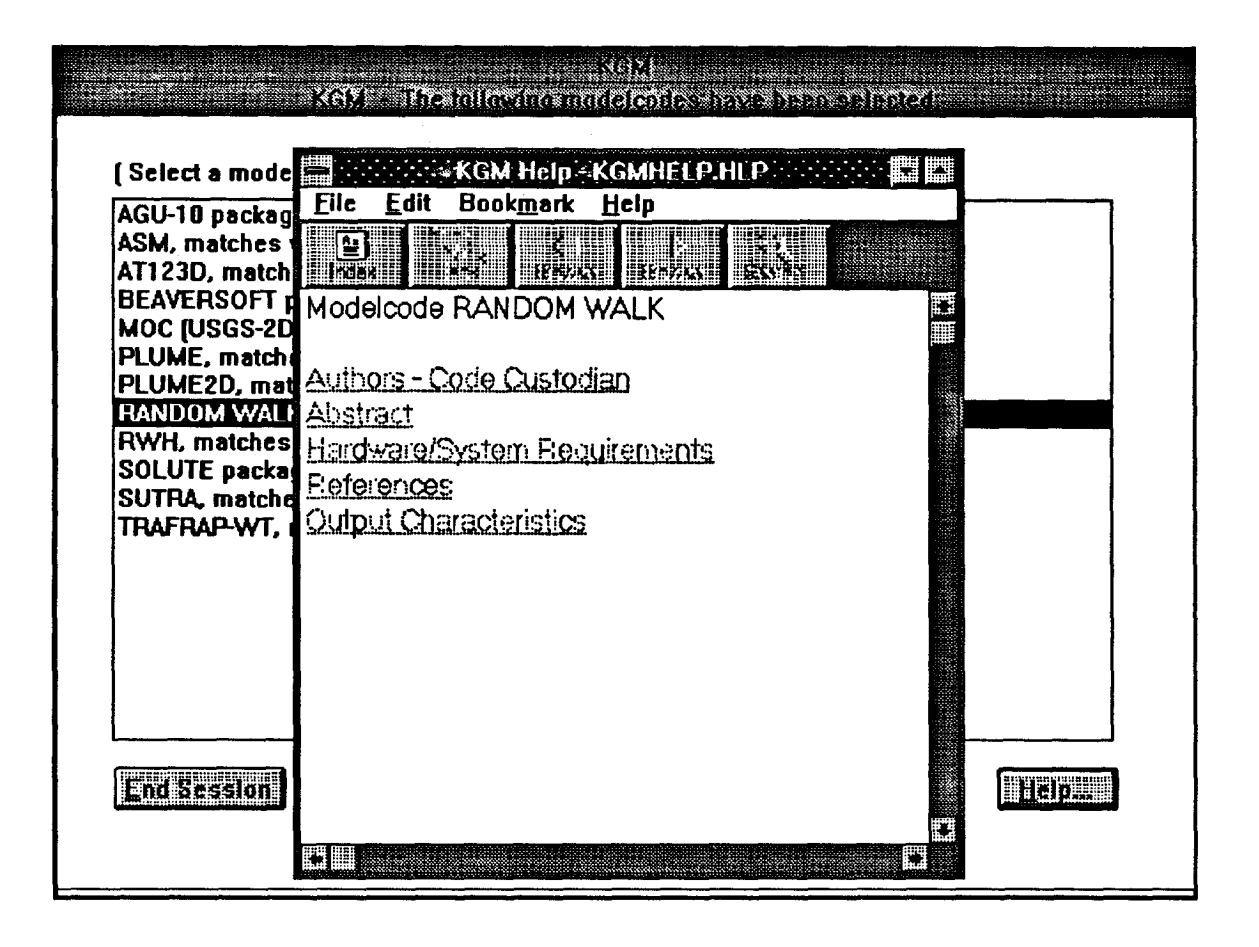

Trayectoria 3. Evita el análisis global y detallado del problema, pasando solo a través del modelo conceptual y de la selección del código informático. Entonces el SE no podra realizar sugerencias durante el establecimiento del modelo conceptual. Pero una vez definido, realizara finalmente la selección de un código para la modelización.

# 3.2.3.- Implementacion informatica del sistema experto KGM.

Se ha desarrollado un programa de ordenador de acuerdo con la descripción realizada en el apartado 3.1. El sistema ha sido desarrollado mediante el editor de sistemas expertos KES, sobre entorno MS WINDOWS. El hipertexto HELP ha sido añadido al programa generado con KES para proporcionar al usuario la posibilidad de textos aclaratorios sobre conceptos dentro de textos (texto dentro de un texto), de una forma sencilla. El hipertexto

permite al usuario saltar a otros textos mediante referencias cruzadas entre ellos, indicadas mediante palabras subrayadas en el texto. De esta forma el usuario puede obtener información sobre ciertos aspectos concretos de un texto de referencia. Ademas hay que aclarar que el sistema de hipertexto se ha desarrollado de manera que sea sensible al contexto en el que se haga la consulta, así el texto que aparecerá al invocarlo dependerá del menú presente en la pantalla en ese momento:

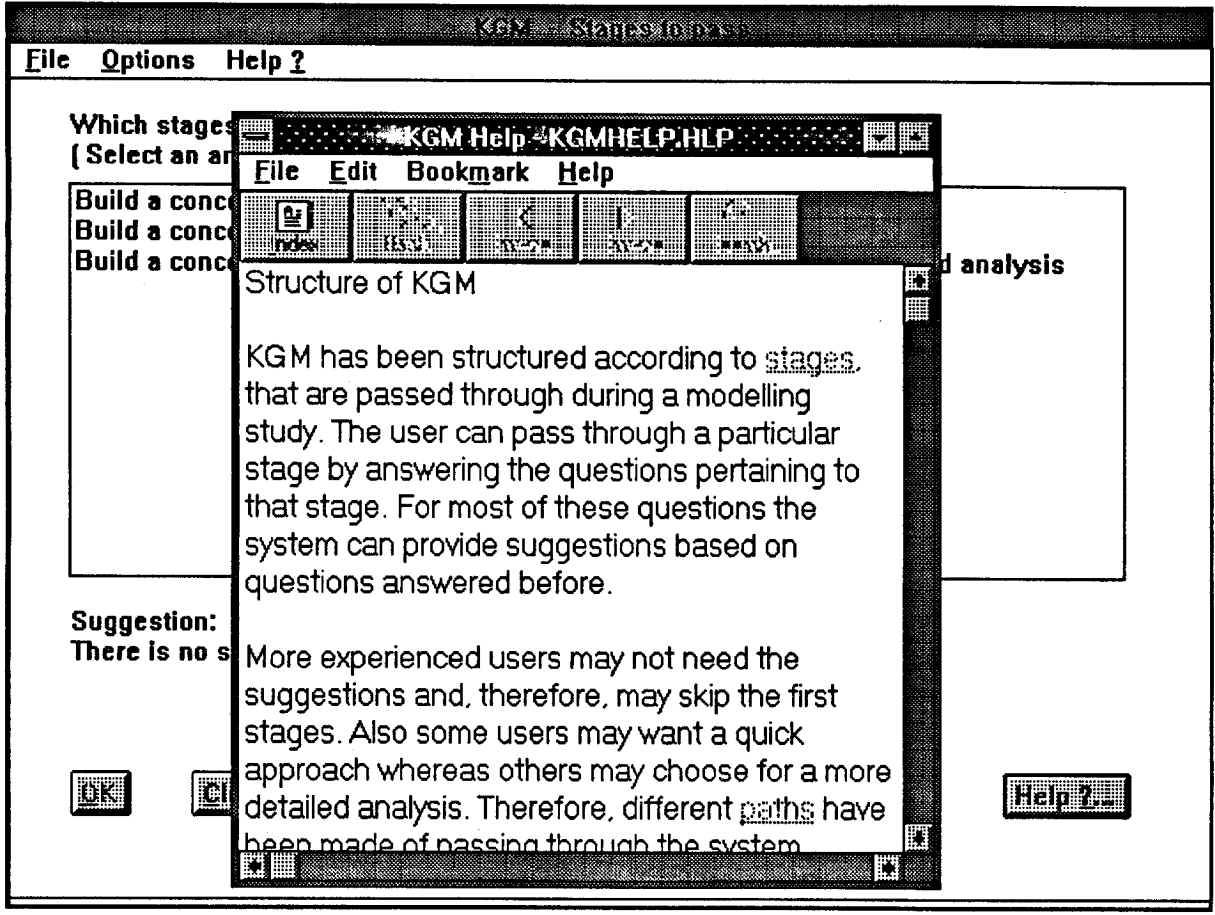

El sistema, después de ser arrancado, preguntara primero por cuál va a ser la trayectoria, de las descritas anteriormente, a tomar. Posteriormente requerira del usuario que especifique las variables de los sucesivos menús. El usuario durante este proceso puede consultar textos de ayuda donde se explica la variable <sup>a</sup> especificar, así como sugerencias para el posible valor de dicha variable. Véase la figura siguiente, donde se muestra esto:

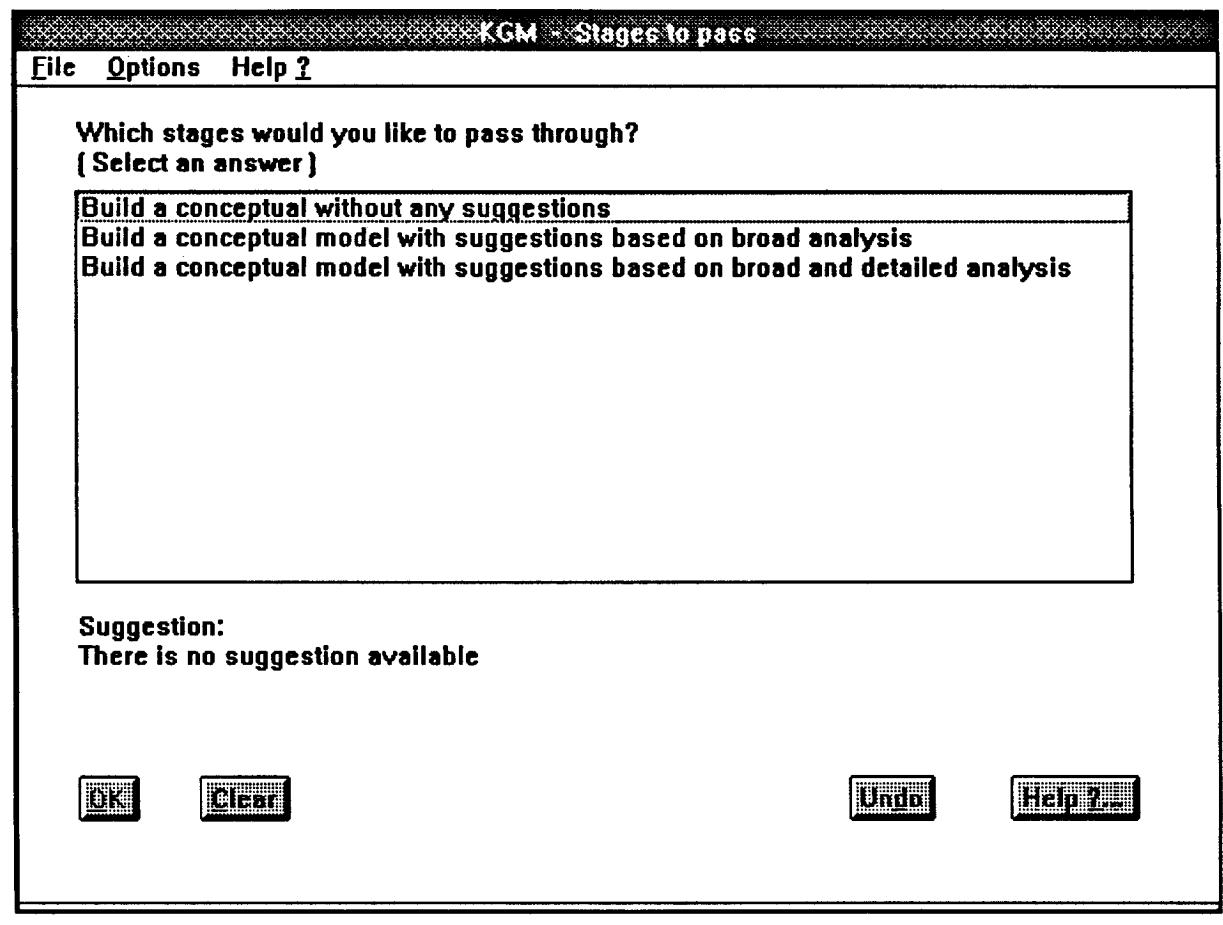

Durante todo el proceso el SE ofrece la posibilidad de cambiar los valores de las variables especificados anteriormente, mediante la utilidad de deshacer (UNDO), y la posibilidad de ver en detalle las reglas aplicadas invocando <sup>a</sup> la utilidad cómo (HOW) y por qué (WHY) (Ver manual del usuario). Finalmente después de haber completado la fase del modelo conceptual el sistema proporciona uno o más códigos informáticos para la modelización numerica del problema, los que mejor se adapten al modelo conceptual definido por el usuario.

En este sistema experto se han incluido las bases de datos sobre codigos aplicables que se tenian en las instituciones involucradas en el proyecto

#### 4.- RESULTADO DEL PROYECTO: EL SISTEMA EXPERTO KGM.

El resultado fundamental del Proyecto puede simplificarse en el Sistema Experto K.G.M. (Knowledge Groundwater Modelling), que constituye una formulación estructurada y explícita del conocimiento actual en la modelización de problemas de contaminación del suelo y del agua subterránea. Hasta ahora no se habia desarrollado ningún proyecto para realizar esta labor de integración y síntesis en una Base de Conocimiento, siendo este el primer intento en su formulación y realización.

El sistema experto KGM puede proporcionar guía, información <sup>y</sup> consejo en las diferentes fases de un proyecto de modelización de la contaminación de suelos y agua subterránea. Es un programa informático, que suministra al usuario información y sugerencias en los conceptos fundamentales de modelización, códigos disponibles, fundamentos teóricos y parámetros físico-quimicos.

El sistema esta orientado hacia usuarios expertos en el campo de la gestión hidrológica, planificación del territorio e ingeniería ambiental que necesiten consejo e información sobre la modelizacion de problemas de contaminación. Usuarios potenciales son los hidrogeólogos, técnicos y científicos relacionados con la planificación, consultoras y docencia. El SE puede ser utilizado, así mismo, para consultas, autoestudio y revisión de conceptos de modelizacion hidrogeologica.

El sistema experto KGM ha sido estructurado de acuerdo con las fases descritas en el apartado anterior, que son las que suele implicar el desarrollo de un proceso de modelización. El usuario lograra pasar a través de una fase contestando a las preguntas que

se le hacen en dicha fase. Para la mayoría de ellas el sistema le podra proporcionar sugerencias basadas en preguntas anteriores. Además para todas ellas, el usuario dispone de textos de ayuda, explicándole el significado de las preguntas, y las razones de las sugerencias. Quizás los usuarios más expertos no necesiten todas las sugerencias y podrán saltarse las primeras fases de descripción del problema. Por ello se han establecido tres diferentes trayectorias a través de las fases, como puede verse en la figura:

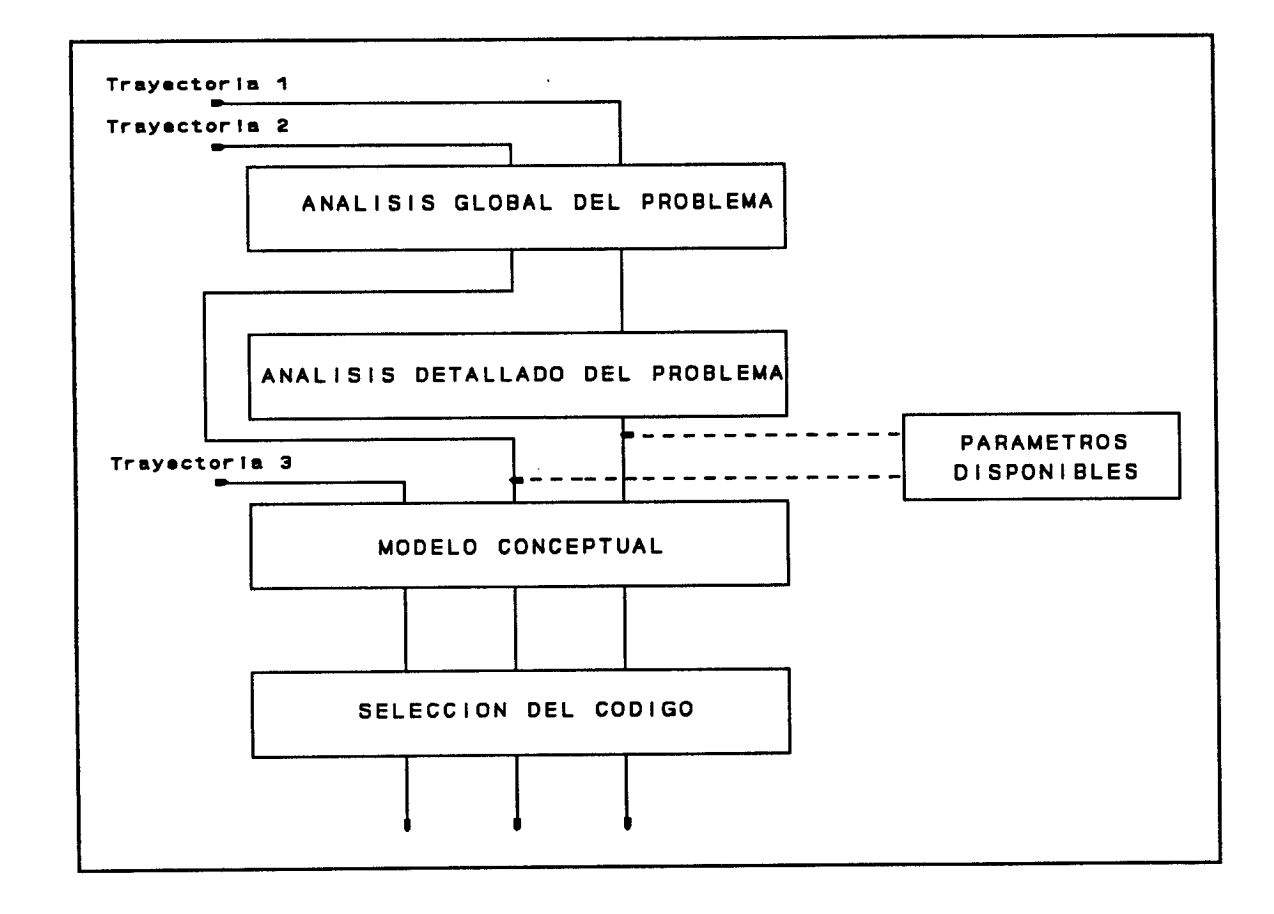

#### 4.1.- Manual de instalacion del sistema experto KGM.

A continuación se detallan los pasos a seguir para la correcta instalación del KGM en un ordenador personal tipo IBM PC 6 compatible. Es preciso, desde un principio, tener instalada una versión de MicroSoft WINDOWS 3.0 <sup>6</sup> posteriores, entorno sobre el que trabaja el sistema experto KGM.

## Requisitos informáticos.

- Requisitos mínimos: IBM PC 6 100% compatible, con procesador 80286, tarjeta gráfica, 2MB de memoria interna, versión de MS WINDOWS 3.0 <sup>6</sup> posteriores, <sup>y</sup> <sup>2</sup> MB de espacio libre en el disco duro.

- Requisitos recomendados: Procesador INTEL 80386 ó posterior, tarjetas gráficas EGA <sup>ó</sup> VGA en color, 4MB de memoria interna <sup>y</sup> ratón instalado.

#### 4.1.2.- Instalación de los ficheros sobre el disco duro.

Previamente se debe de crear un directorio en el disco duro denominado preferentemente KGM. Esto se puede realizar escribiendo md KGM, después del cursor de pantalla C: $\triangleright$ . A continuacion escriba *cd KGM*, para descolgarse al directorio KGM. Ahora se copian aqui todos los ficheros que se incluyen en los dos discos adjuntos a este informe. Para ello se escribe desde este directorio copy  $A:\ Y^*$ . C:\KGM\\*.\*, y se pulsa la tecla de ejecución. Esperar <sup>a</sup> que reaparezca el cursor, repitiendo este procedimiento para el segundo disco.

Finalmente se tendrán los siguientes ficheros en el directorio KGM:

# KGMWIN.EXE KGM.PKB MODELCOD.DAT KGMHELP.HLP

#### 4.1.3.- Instalación del KGM sobre MS Windows.

Una vez se hayan copiado los dos discos mencionados al disco duro, se debe de instalar KGM en MS Windows. La forma más sencilla de hacerlo es añadir KGM al grupo denominado Aplicaciones Windows (Windows Applications), para ello se deben de seguir las siguientes instrucciones:

Paso 0. Arrancar MS Windows.

Paso 1. Entrar dentro del grupo Aplicaciones Windows.

Paso 2. Abrir el menú denominado File y seleccionar New. Aparecerá una ventana de diálogo para rellenar los datos del nuevo programa.

Paso 3. Seleccionar *Program Item* y pulsar sobre OK.

Paso 4. Escribir la descripción del programa en la casilla de descripción. Esta descripción puede ser KGM (Ver figura en la pagina siguiente).

Paso S. Escribir el nombre del programa en la celda de línea de comandos, seguido del nombre del directorio (C:\KGM), de la forma siguiente:

## $C:\Kappa G\text{MKG}M\text{WIN.}EXE C:\Kappa G\text{M}\text{W}$

con doble barra \ en la segunda parte de la línea de comandos.

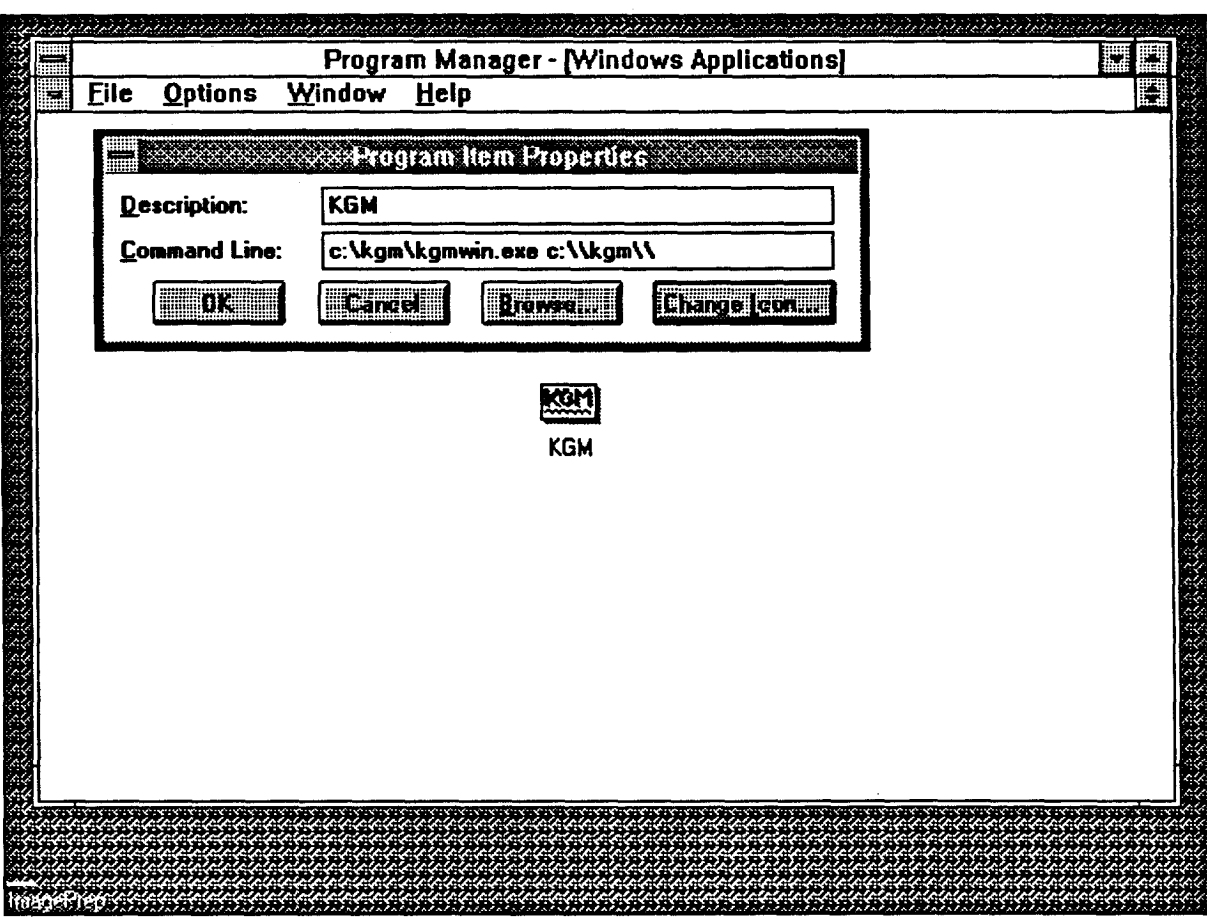

Nota: cuando se hayan copiado los ficheros de los discos sobre otro directorio, por ejemplo sobre D:\HIDROVGROUNDW\KGM, la línea de comandos <sup>a</sup> escribir durante la instalación de KGM en MS Windowsd deberá de ser:

D:\HIDRO\GROUNDW\KGM\KGMWIN.EXE D:\\HIDRO\\GROUNDW\\KGM\\ como para el caso anterior.

Para ejecutar el programa KGM ,una vez arrancado WINDOWS, se deberá de abrir el icono de Aplicaciones Windows, con un doble clic (si se usa ratón), y a continuacion se efectúa de nuevo un doble click sobre el icono de KGM :

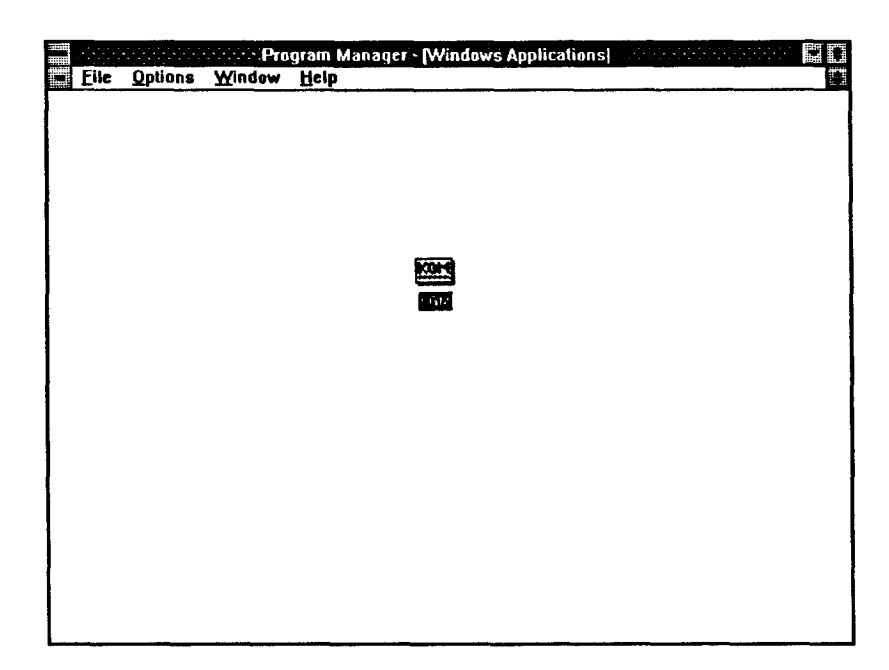

El programa comienza con una presentación de las tres trayectorías posibles para seleccionar el código mas adecuado para la modelización:

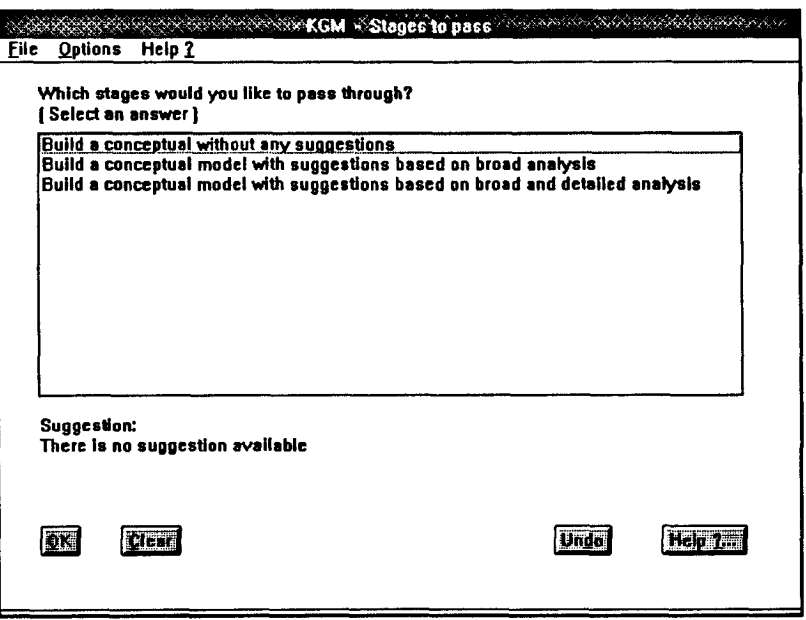

## 4.2.1.- Utilización de KGM mediante ratón.

## 4.2.1.1.- Elección de las respuestas.

La selección de una respuesta puede hacerse de dos maneras. Cualquiera de las formas que se elija para responder tiene siempre una cosa común con las demás, todas las respuestas seleccionadas se expresan en vídeo inverso, lo que significa que aparece una barra negra sobre el texto elegido sugerido como respuesta. La forma más sencilla de escoger una respuesta es realizando un click con el botón derecho del ratón sobre la respuesta que se desee. Si este click es doble se selecciona inmediatamente la respuesta y no es necesario confirmarla pulsando el botón de OK, situado en la parte inferior de la pantalla.

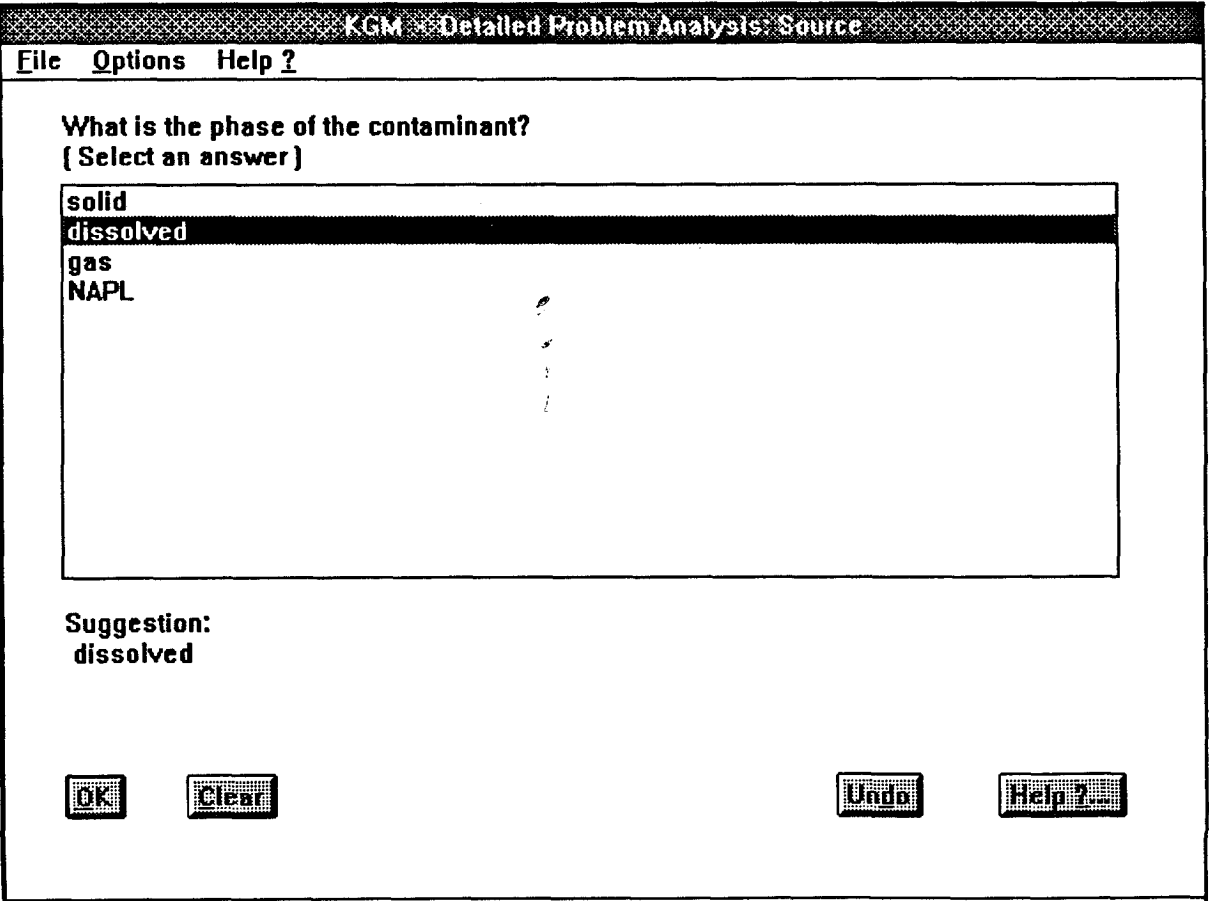

Lo anteriormente expuesto se aplica a aquellas preguntas que solo precisen una unica respuesta, lo que se indica con la frase select an answer (seleccionar una respuesta). En otros casos se puede leer otro mensaje que indica que se seleccionen una o más respuestas, select one or more answers. En este último caso se pueden escoger varias respuestas a la vez realizando un click sobre cada respuesta a seleccionar:

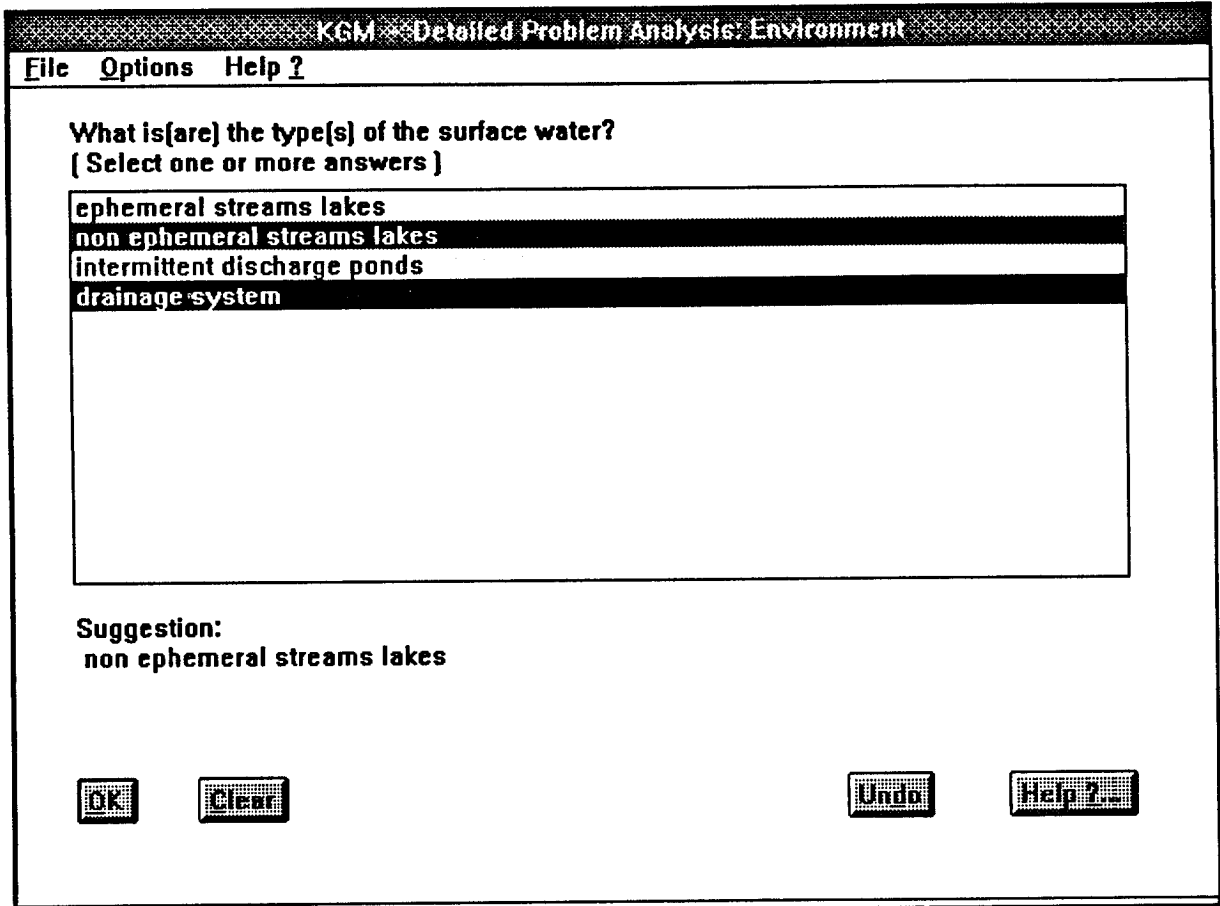

Cuando se ha cometido un error se puede deseleccionar la respuesta eligiendo otra, en el caso de que solo haya que elegir una. Pero cuando se permite seleccionar varias a la vez, para desechar una de las respuestas ya escogidas por error se procede igual que si se seleccionara, bien mediante un click, bien con la barra espaciadora. Pero si se desea comenzar con el apartado en curso de nuevo, pulsar el botón CLEAR de borrado, próximo al botón de OK.

#### 4.2.1.2.- El botón de OK de confirmación.

Se puede encontrar este botón en la esquina inferior izquierda de la pantalla. Si se pulsa, con un click con el ratón sobre él, estamos indicando al KGM que se acepta lo seleccionado como respuesta a la pregunta en curso. Aunque probablemente la forma más sencilla es presionar la tecla de ejecución (retomo) en el teclado.

También se pueden ejecutar, utilizando la tecla de ejecución, los botones de la pantalla cuando se encuentran resaltados , y si no lo estuviese el que se desea ejecutar, para resaltarlo pulsar la tecla de tabulación repetidamente.

#### 4.2.1.3.- El botón CLEAR de anulación.

El segundo botón en la fila de botones situada en la parte inferior de la pantalla es el botón CLEAR. Cuando se presiona, como antes se ha indicado, anula todas las respuestas seleccionadas en el nivel presente, y no se podrá activar el botón de  $OK$ , a menos que se seleccione antes alguna respuesta. Para su activación también se pueden utilizar las teclas ALT-C.

# 4.2.2.- Utilización de KGM mediante el teclado.

Aunque la utilización del ratón es altamente recomendable para manejar KGM, todas sus funciones pueden ser utilizadas mediante el teclado. Asi se puede seleccionar una respuesta mediante el teclado, utilizando las flechas de cursor *arriba* y *abajo*. Si la pregunta admitiese varias respuestas conjuntamente, se utilizarán las flechas para situarse y las

respuestas se seleccionaran con la barra espaciadora.

Se puede acceder a todos los items utilizando las letras que se encuentran subrayadas en los nombres, como la letra  $H$  en el botón  $HOW$  o la letra  $F$  en el menú  $FILE$ . Para acceder a ellos se debe de pulsar la tecla ALT junto con la letra indicada.

Cuando un botón de la pantalla deba de ser presionado, se puede hacer mediante la tecla de retorno o ejecución. De todos los botones que se encuentran en la pantalla, solo hay uno que estará resaltado, este es el que se puede utilizar pulsado retorno, pero si se desea cambiar a otro, se deberá pulsar la tecla de tabulación. Cuando se presione esta se resaltará el siguiente botón y es entonces cuando podrá se ejecutada esa opción. Para volver al botón previo se pulsará SHIFT-TAB.

#### 4.2.3.- Utilizacion del sistema de ayuda.

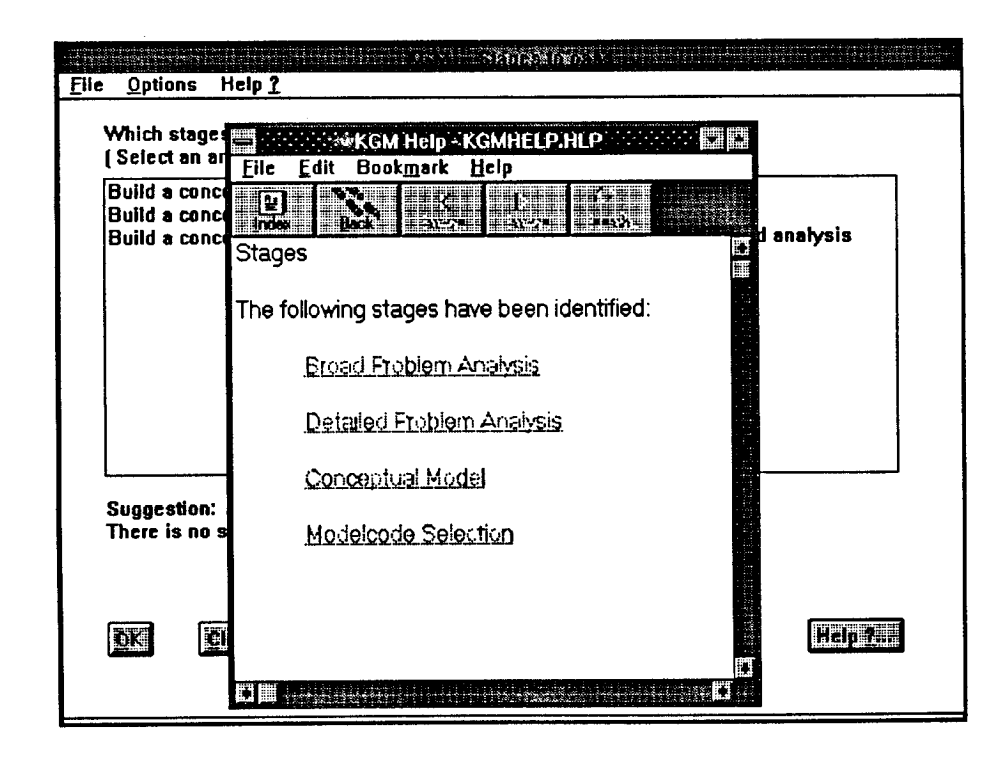

El sistema de ayuda incluido proporciona textos de información de tres tipos distintos sobre cada una de las preguntas que el sistema experto KGM realiza:

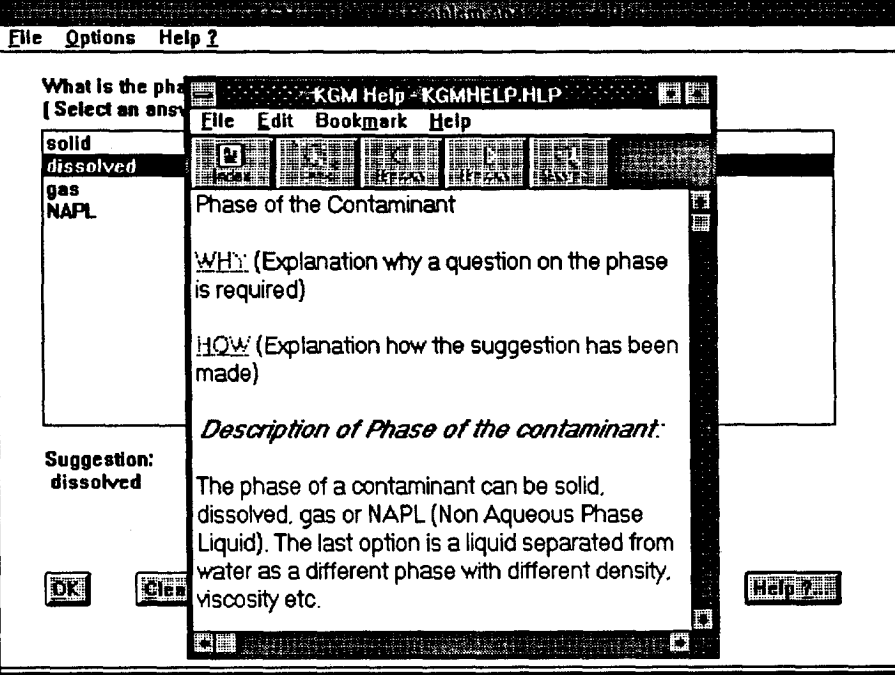

- Descripción: explica el significado de una pregunta o definición.

-Por qué (WHY): explica el por qué se realiza una pregunta, comentando su efecto para sugerencias en futuras preguntas.

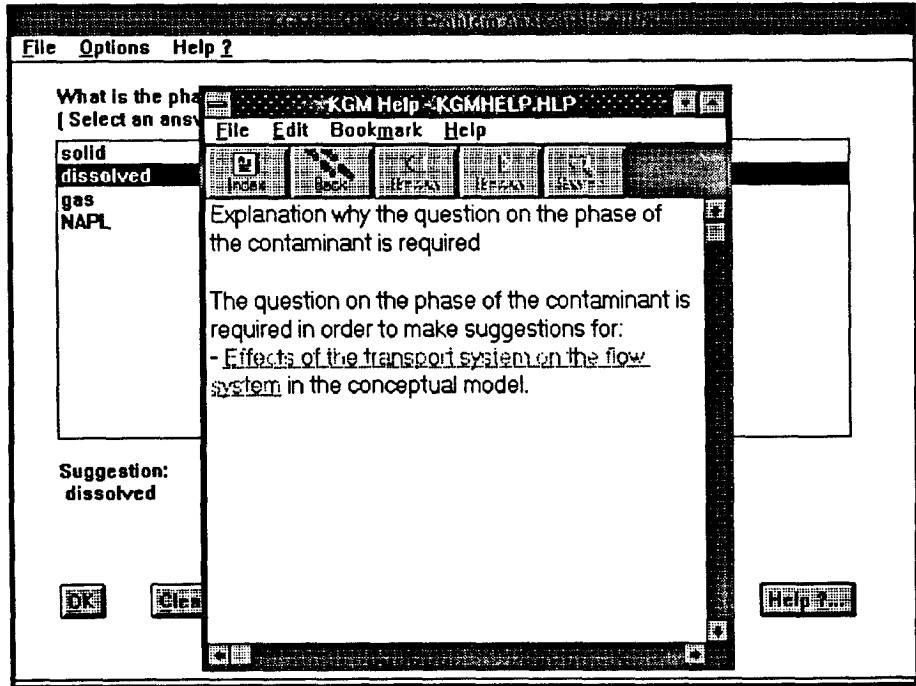

-Cómo (HOW): solo posible si hay alguna sugerencia presente, explica cómo se ha deducido esa sugerencia para responder a la pregunta formulada, en base a las respuestas efectuadas anteriormente.

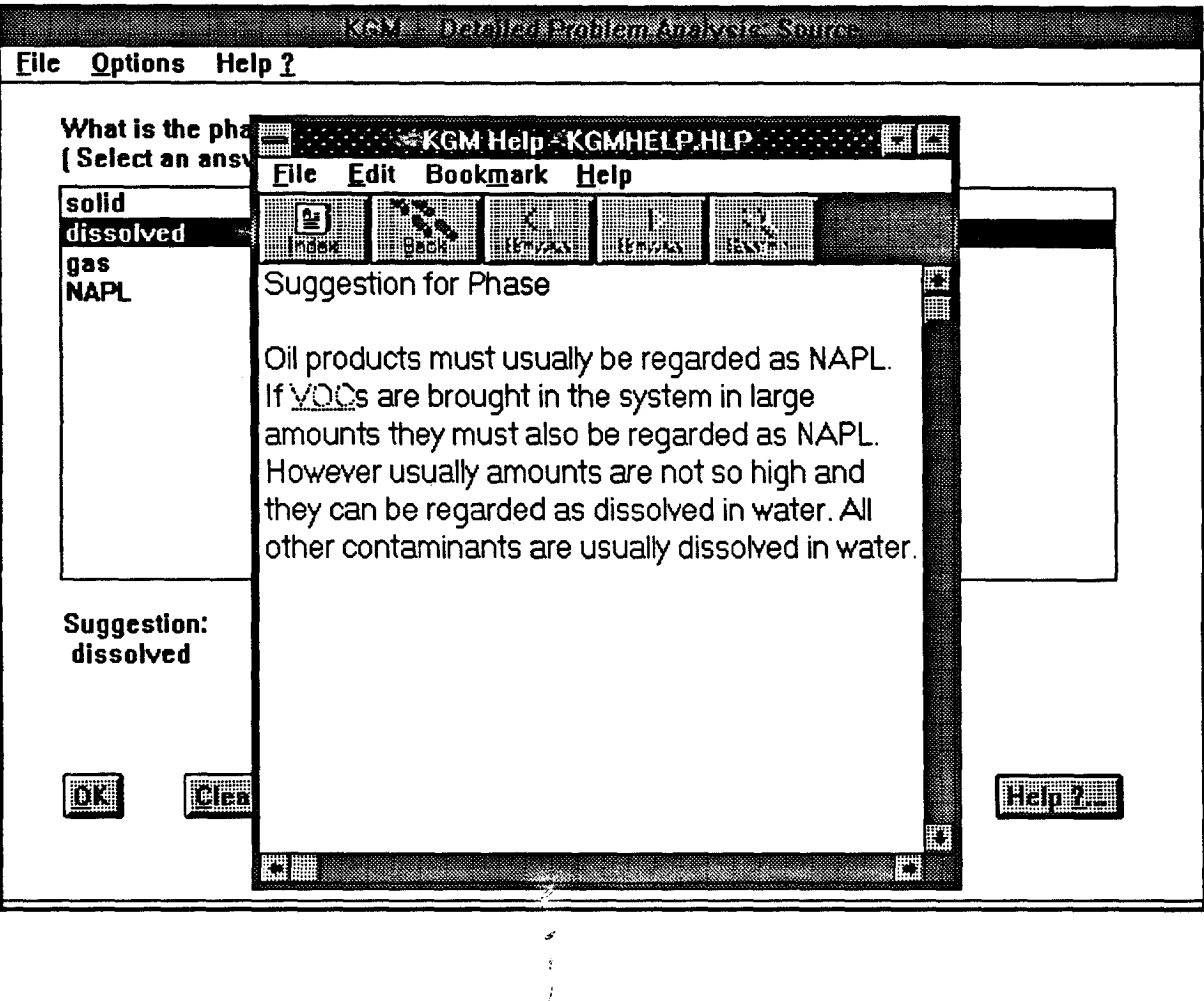

Toda la información detallada sobre cómo se opera con el sistema de ayuda se puede encontrar en los manuales de MS WINDOWS, sin embargo, hay algunas cosas importantes que mencionar:

- El sistema de ayuda es sensible al contexto en que se encuentra. Cuando se pulsa el botón de ayuda, la información que aparece hace alusión a la fase en la que se encuentre la ejecución del KGM.

- El sistema de ayuda esta construido a base de pequeños párrafos de información, existiendo entre ellos un gran número de conexiones por las que el usuario se puede mover libremente. Así, cuando una palabra o frase aparezca en el texto resaltada por otro color o subrayada se puede ir directamente a la información asociada con solo realizar un click con el ratón sobre ella, ó con las pulsaciones necesarias sobre la tecla de tabulación hasta llegar a ella y sobre la tecla de retorno.

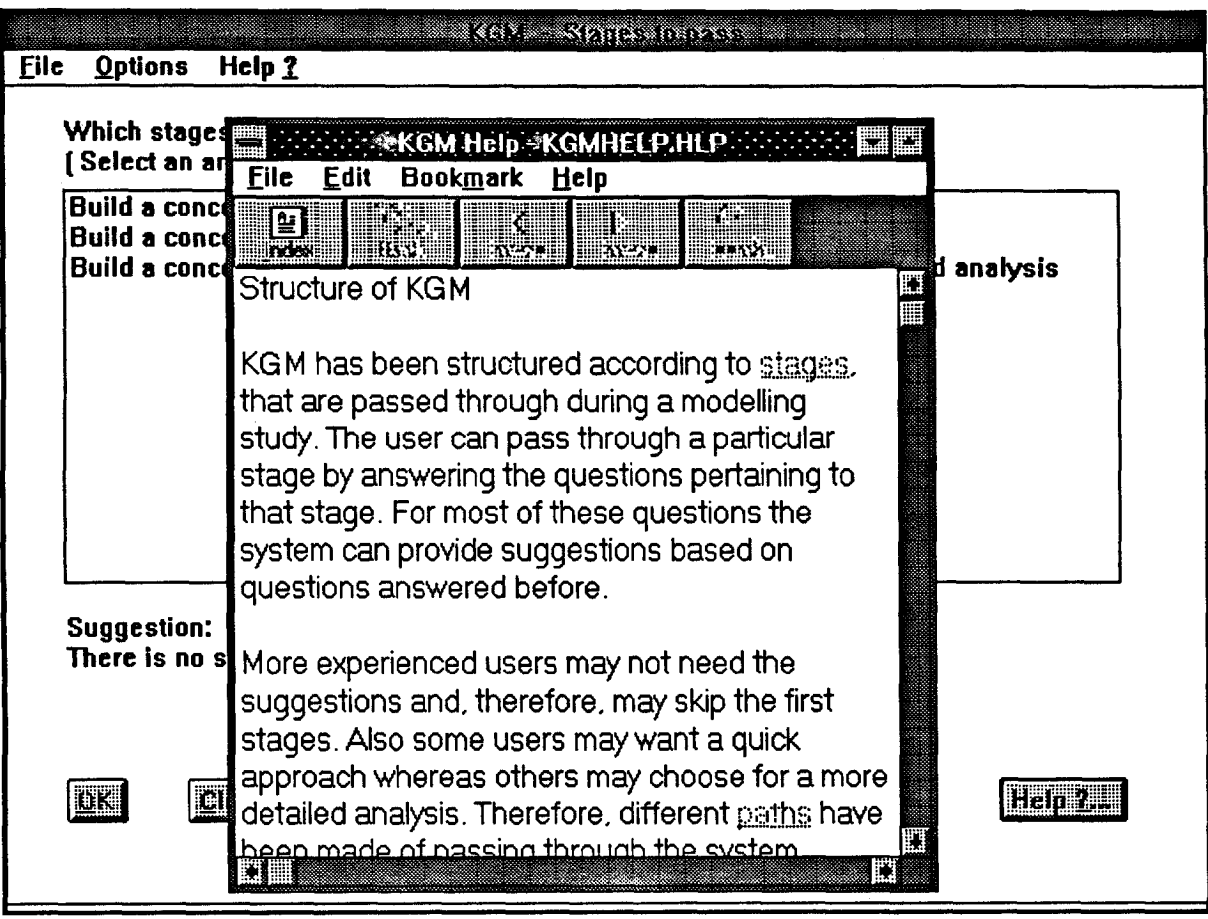

- En cualquier instante se puede acceder al menú principal de la ayuda con solo pulsar el botón de Index (Indice) de la ventana de ayuda, así como pasar a la página anterior pulsando el botón Back (vuelta atrás).

- La selección de referencias bibliográficas se encuentra ordenada de forma alfabética, y presionando los botones de Browse (deslizamiento), se puede revisar la lista completamente. Cuando aparezcan referencias bibliográficas en el texto podrán consultarse utilizando el ratón o con las teclas de tabulación y de retorno.

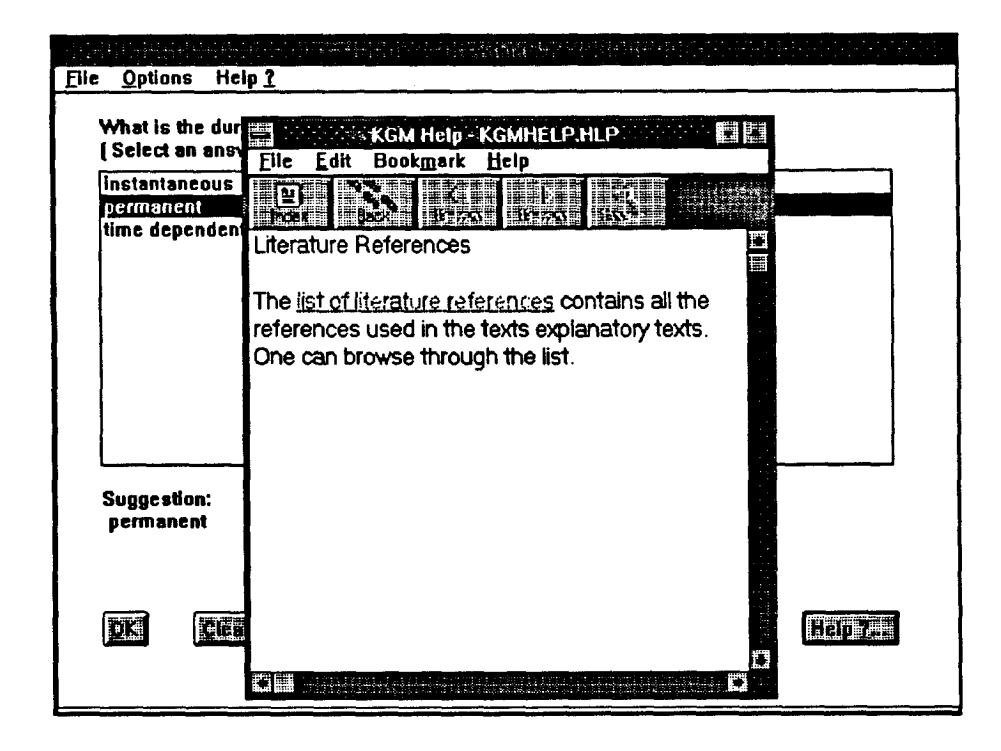

- Para volver <sup>a</sup> KGM desde el menu de ayuda basta salir de la ventana de ayuda seleccionando Exit (salir) del menú de la ventana denominado File.

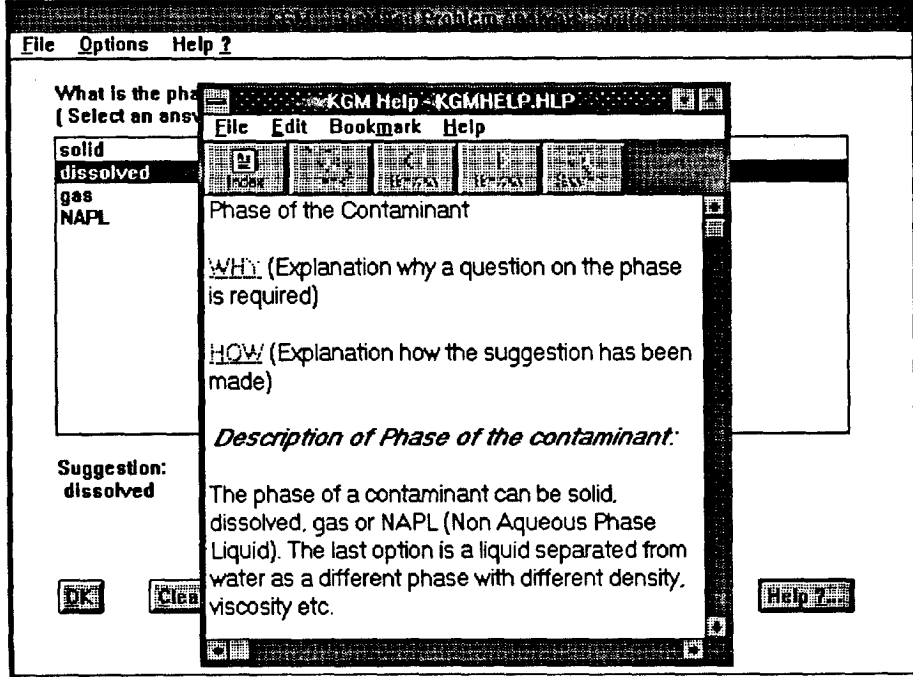

Cuando se haya seleccionado una respuesta erronea y se haya confirmado con el botón de OK, o simplemente cuando se quiera cambiar cualquier respuesta dada anteriormente, se puede utilizar la opción de UNDO (deshacer). Cuando se toma esta opción KGM muestra una lista con todas las variables que han sido definidas hasta el momento. El cambio de un valor se realizara seleccion ando la variable y pulsando el botón de confirmación  $OK$ , a partir de este momento se debera responder de nuevo a la pregunta donde se especifique dicha variable. Las otras opciones que se encuentran en la hoja de trabajo de UNDO funcionan como cuando se responde por primera vez a las preguntas.

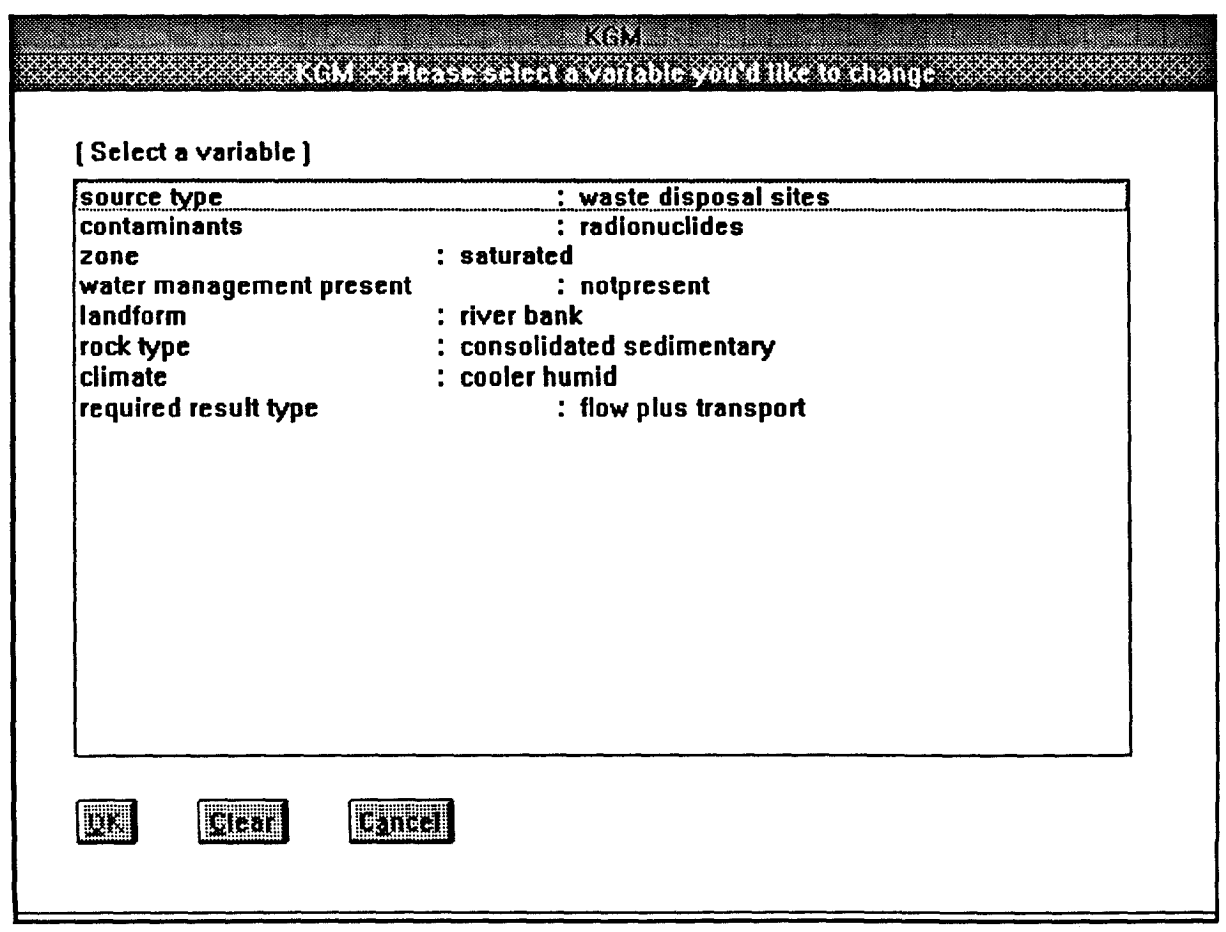

# 4.2.5 Reinicializacion de KGM

 $\bar{\zeta}$  .

En cualquier momento de la ejecucion de KGM puede volverse <sup>a</sup> comenzar el proceso sin mas que seleccionar la opcion Run KGM del menu File situado en la esquina superior izquierda de la pantalla.

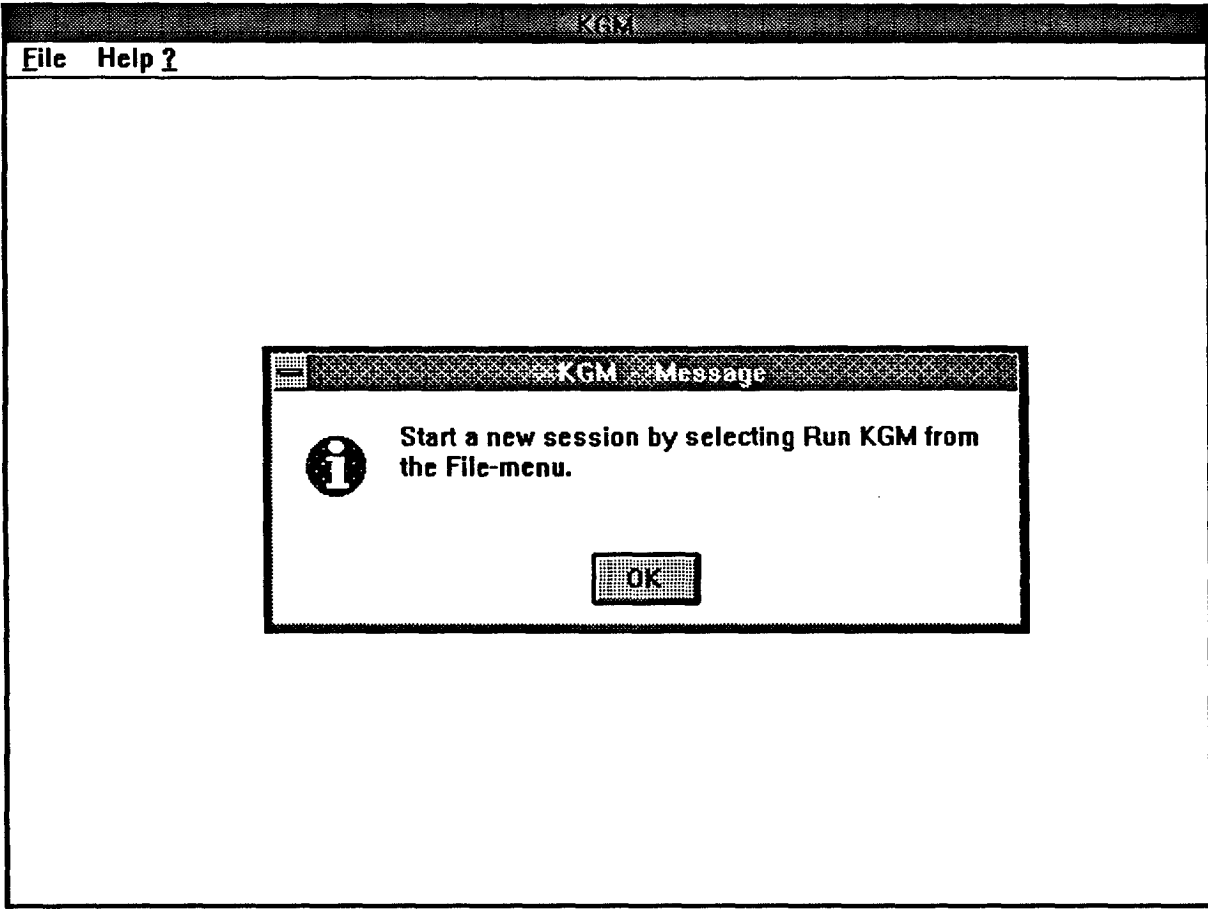

# 5.- CONCLUSIONES Y LINEAS FUTURAS DE INVESTIGACION.

El sistema, tal y como se ha presentado , debera ser entendido desde un principio como un producto para la investigación. En esta primera acometida al desarrollo de un sistema experto para problemas de contaminacion de suelos y de agua subterranea no se ha pretendido facilitar su utilización para la resolución de problemas practicos, por ello el KGM podrá no satisfacer a muchos usuarios potencialmente interesantes y ,ademas, en cualquier caso la respuesta final del sistema debera de ser utilizada con precaución. No obstante, creemos que con su utilización el usuario generico podra aumentar sus conocimientos sobre la modelizacion hidrogeologica de problemas de contaminacion.

En nuestra opinion el principal resultado del proyecto es una formulación explícita y estructurada del conocimiento actual sobre cómo modelizar un problema de contaminación de suelos y de agua subterránea. Esto no existía hasta ahora y en este proyecto se ha realizado un primer intento con bastante exito.

La Tecnologia del conocimiento basada en la estructuracion en fases, variables, tablas de decisión y trayectorias se han mostrado muy eficaz para la formulación del conocimiento en el área de la modelización de problemas de contaminación , pues ofrece <sup>a</sup> los expertos bastantes posibilidades para expresar sus conocimiento sobre el tema. Además estas pueden ser implementados muy fácilmente sobre un programa informático.

Debido al limitado número de expertos participantes en este proyecto, surgen muchas cuestiones respecto <sup>a</sup> los resultados, entre otras, si los resultados obtenidos se encuentran de acuerdo únicamente con los expertos participantes, <sup>o</sup> son del consenso de toda la comunidad científica (si existiera consenso). Como nota final hay que decir <sup>a</sup> este respecto que algunos expertos en el tema que no han participado directamente en el desarrollo han tenido ya la oportunidad de realizar los comentarios oportunos sobre la versión prototipo del sistema, durante la reunión realizada en Miraflores de la Sierra (Feb 1992). Sus opiniones mostraron que, aunque se debían de realizar algunas correcciones al prototipo, había consenso en la mayoría de los aspectos cientificos incluidos en esta Base de Conocimiento.

P.

i.

Aller, L.A., Benet, T., Lehr, J.H., Hackett, G., 1987. DRASTIC: A standarized system for evaluating groundwater pollution potential using hydrogeologic settings. EPA/600-2-85/018. Washington DC, USA.

Freeze, R.A., Massmann, J., Smit, L., Sperling, L., James, B., 1990. Hydrogeological decision analysis 1. A framework. Groundwater 28(5), p. 738-766.

Loucks, D.P., Kindier, J., Fedra K., 1985. Interactive water resources modelling and modeluse: an overview. Water Resources Research, 21(2), p. 95-102.

McClymont, G.L., Schwartz, F.W., 1991. Embedded knowledge in software: 1. Description of a system for contaminant transport modelling. Groundwater 29(5), p. 648-654.

Newell, CJ., Haasbeek, J.F., Bedinet, P.B., 1990. OASIS: A graphical decision support system for ground-water contaminant modelling. Groundwater 28(2), p. 224-234.

Thorborg, B.B.W., 1990. A knowledge system for modelling fresh and salt groundwater flow. TNO institute of Applied Geoscience, report nº PN 90-12-A, Delft, The Netherlands.

Wilson, J.L., Mikroudis, G.K., Fang, H.J., 1987. GEOTOX: a knowledge-based system for hazardous site evaluation. Artificial Intelligence  $2(1)$ , p. 23-32.